## **What is Minecraft Education Edition?**

Minecraft Education Edition is a **virtual educational platform**, that provides an opportunity for students and teachers to **collaborate and create** in an immersive environment. It is also a platform where students can safely demonstrate their learning and competence in a **scaffolded, simulated real world experience**.

For more information on Minecraft and how to access licenses, please visit the **[Minecraft Education Edition site](https://education.nsw.gov.au/technology/guides-and-forms/technology-for-school-users/learning-and-collaboration-tools/learning-tools-selector/minecraft-education-edition-pilot-schools)** in the Technology section of the Department's website.

## **Accessing Minecraft Education Edition**

To access Minecraft Education Edition from a BYOD Windows 10 computer, **the device's owner** - *teacher or student,* will need to complete the following steps. Please **note** that you should have been advised that you have been provisioned with access before commencing these steps. BYOD and unmanaged Windows 10 computers **must be running Windows 10 version 1709 or later**.

**1. Access the Microsoft Store:** Access the 'Windows 10 Store' by clicking on the Windows button in the bottom left hand corner of your screen

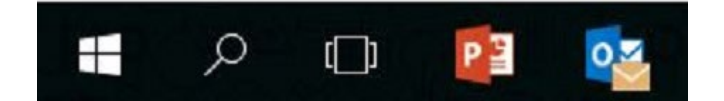

and then clicking on the 'Store' icon:

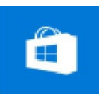

**2. Sign in as a NSW DoE User:** You can do this by clicking on the 'profile' icon next to the search bar at the top of the page

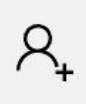

then clicking on *'work or school account'*

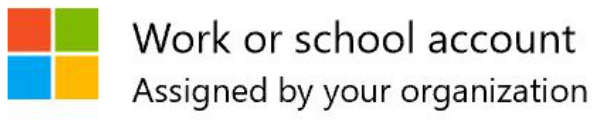

**3. Complete your details:** Now add in your **NSW DoE** email address

Then click on **Install**.

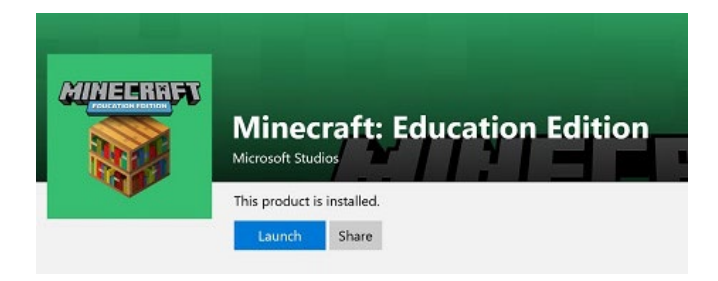

**5. Open Minecraft:** Now that you have installed Minecraft, it will be available through the Start menu - look under 'M'.

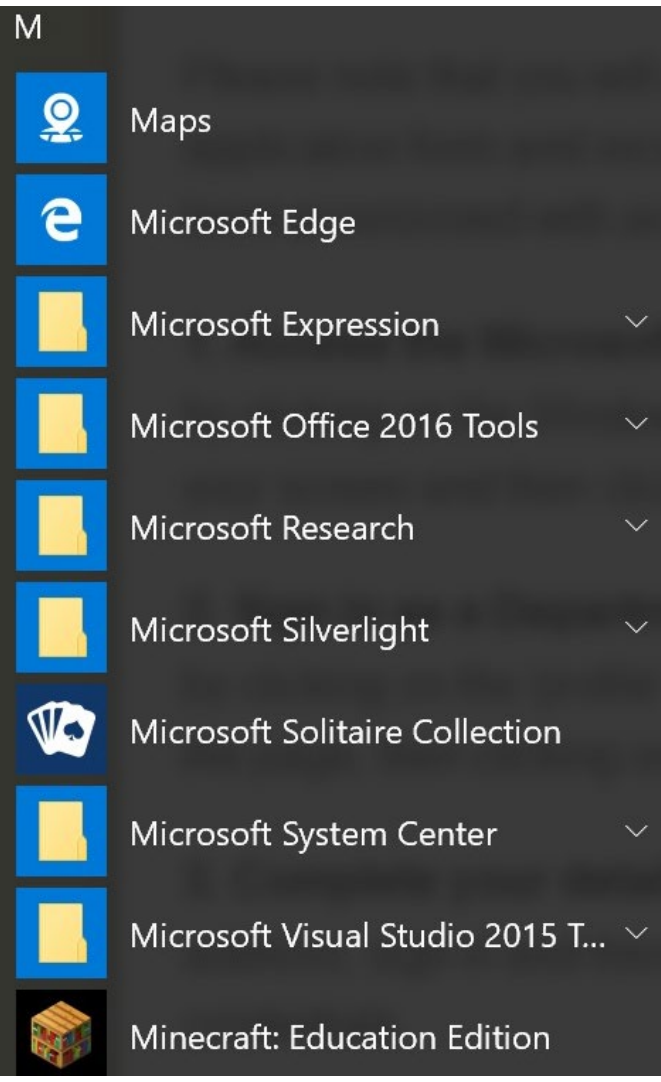

**6. Sign in with your NSW DoE Account:** Sign in using your NSW DoE email address - no need to enter your password here.

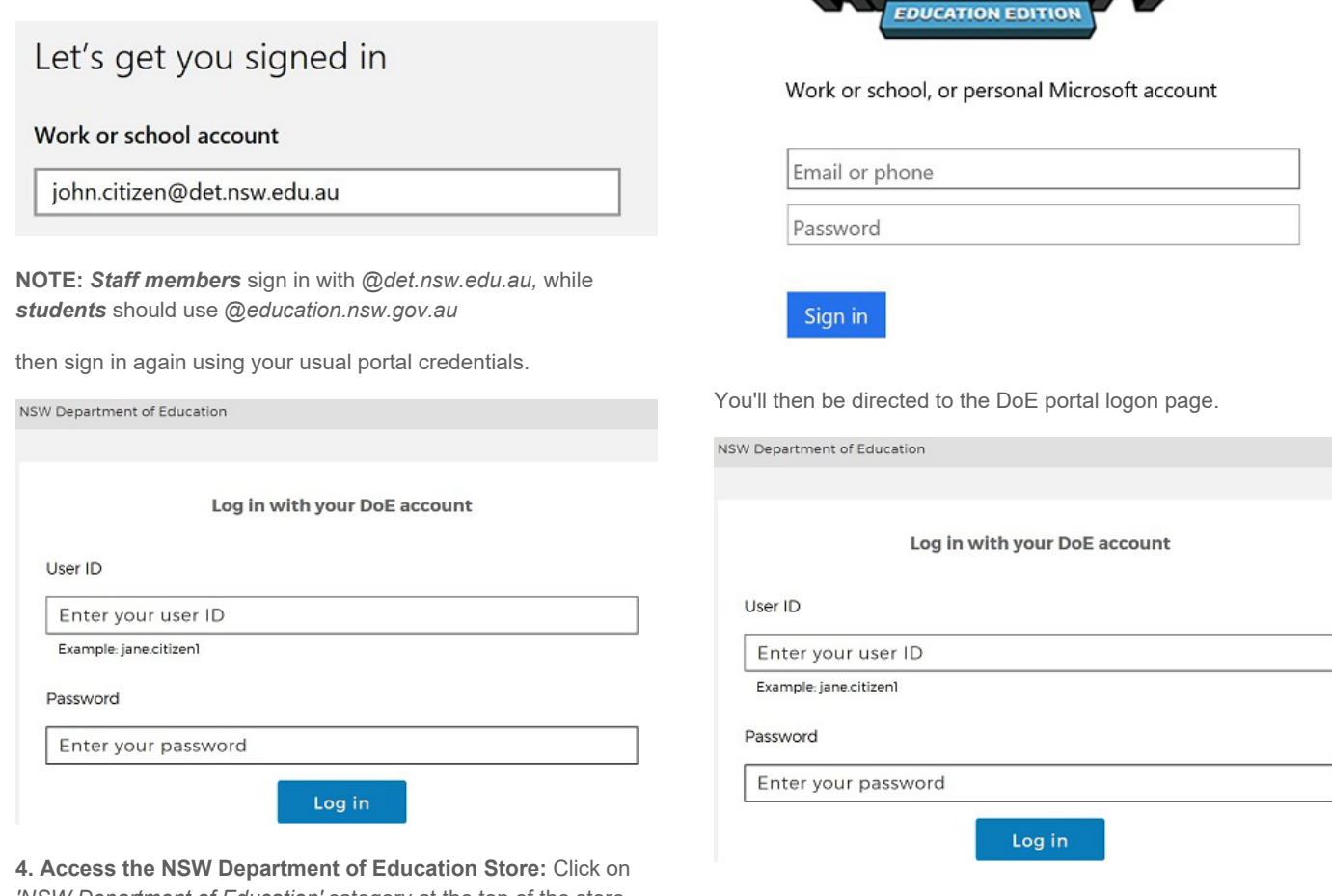

*'NSW Department of Education'* category at the top of the store page

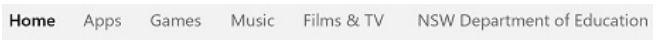

**4. Install Minecraft Education Edition:** Now locate the *Minecraft Education Edition* tile and click on it

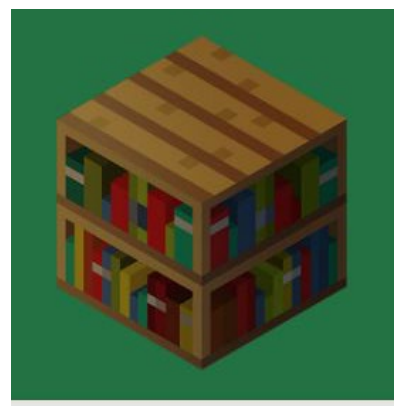

**Minecraft: Education Edition**  **7. You should be all set to 'Play'!**

## **Troubleshooting**

1. If you cannot get access to *Minecraft Education edition*, it is most likely because you have not yet been provisioned to have access. The teacher who provided you with the licenses, will need to check to ensure you were allocated access to Minecraft.

Milee Ra

2. When accessing *Minecraft Education Edition* after installation, you may be prompted to *'sign in with a different account'.* This is normal. Click on the button '**sign in with a different account**' and proceed as above

## **Stage Suggestions:** *All stages*

**Device Requirements:** *Windows 10 v1709 or later*

**NSW DEPARTMENT OF EDUCATION - INFORMATION TECHNOLOGY DIRECTORATE**